# **Documentation BbnOrganiser 1.10**

# **Introduction**

BbnOrganiser is a program for processing a bridge bidding system. Its main features are:

- Edit the bidding calls and their meanings.
- Store the bidding system in a file obeying the Bridge Bidding Notation (BBN).
- Import BBN files in the current file.
- Generate an ASCII text file by exporting the bidding system.
- Compute probabilities of hand distributions.

# **Bridge Bidding Notation**

An edited bidding system is saved in a file with default extension *bbn*. The letters bbn are the abbreviation of : Bridge Bidding Notation. The layout of this notation is based on XML. The precise definition of BBN is defined in an XML Schema called [bbn.xsd](http://bbn.tistis.nl/bbn.xsd) .

A bidding system consists of the following types of Objects: Configuration, Macro, Chapter, Header, Text, Footer, Call, Description, Meaning, Condition. The 3 top level structures of a BBN file, reflecting a bidding system, are:

- Configuration
- Macros
- Chapters

The Configuration contains general settings for the whole bidding system.

The Macros structure is optional and contains one or more Macros. Each Macro consists of a name and one or more Meanings. A Meaning specifies (part of) the meaning of a Call. The Chapters structure is optional and contains one or more Chapters. A Chapter is a complex structure. It contains either sub-Chapters, also named child Chapters, or it contains Calls. So, only at the lowest level a Chapter can have Calls. Each Call has a Description and one or more Meanings.

A Meaning consists of one or more Conditions. There are many Conditions defined, such as High Card Points, Distribution, Controls, etc. Some (combinations of) Conditions may become complex or difficult to read. Macros are then handsome to replace such Conditions.

A Call can be followed by one or more Calls of the next bidder. Such subsequent Calls are named child Calls.

# **User Interface**

The user interface consists of the screen, the menu bar, popup menus, and dialog windows.

# *Screen*

The screen consists of 3 horizontal sections, related to the above mentioned top level structures of a BBN file.

The information about these structures is shown in rectangles, named cells. You can select a cell by pointing to it with the mouse and clicking the left mouse button. A selected cell will get a grey background. Selecting a cell is important since many operations happen with reference to the Object corresponding with the selected cell. In general, a dialog

window pops up when you double click a cell. The contents of the dialog window depends on the Object of the selected cell.

Pressing the shift key or the ctrl key when selecting a cell changes the scope of the selection. If you press the ctrl key, then the selected Object is expanded to a higher level as follows:

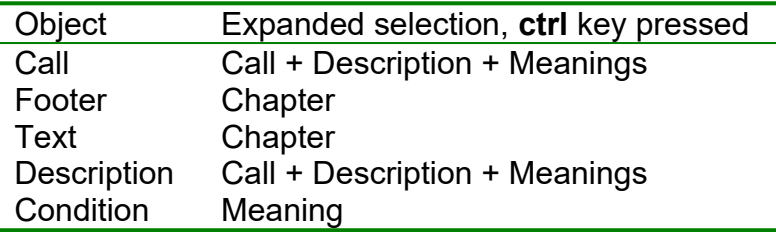

If you press the shift key, then all the child Objects are included in the selection as follows:

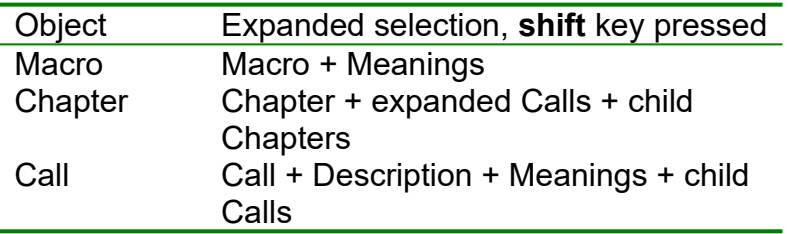

### **Configuration**

This section consists of a single row at the top of the screen. It shows the filename of the file where the bidding system is stored. If the bidding system has not been stored yet then the text  $\le$ no name>> is shown. A marker (\*) behind the filename indicates a change in the bidding system, e.g. due to edit operations.

### **Macros**

The section of the Macros is optional. The section is invisible when no Macros have been defined. Otherwise, the section is subdivided in 2 vertical sections. The left section contains the names of Macros; the right section contains one or more Meanings for each Macro. The name of a Macro is used for identification, that can be used by the *invoke* Condition. When applying this Condition with the Macro's name, it means that at that place the Macro's Meaning(s) must be substituted.

### **Chapters**

The section of the Chapters is optional, although it will be present most times. The section is invisible when no Chapters have been defined. The hierarchy of Chapters results in an equivalent hierarchy of sections.

Each Chapter contains the following optional elements:

- Header
- Text
- Chapters or Calls
- **•** Footer

Each of the above elements results in a sub-section of the Chapter section. The top row of a Chapter section shows an automatically allocated Chapter number followed by the text of the Header. Before the Chapter number, a '+' indicates that the Chapter will be fully shown. A '-' indicator results in showing only the top row of the Chapter section.

If a Text element is available, then the first line of the Text is shown in the next row. Only a single line is shown to save screen.

If a Footer element is available, then the text of the Footer is shown in a row after all the child Chapters or Calls.

The sub-section containing Calls is subdivided in 3 vertical sections. The left section contains the actual Calls; the middle section gives a Description of a Call; and the right section specifies the Meanings of a Call.

### **Calls**

The Calls are shown in a grid of columns and rows. The possible Calls of a bidder are shown below each other in the same column. A Call can be followed by one or more Calls of the next bidder. Such subsequent Calls are named 'child' Calls. The first child Call is shown in the next column, and in the next row below its parent Call.

Sequences of Calls can become very large so that many columns are needed. For improving readability, a summary of Calls can be given. Summarised Calls consume only 2 columns for an uncontested auction, and 4 columns for a contested auction.

### **Description**

The Description of a Call is shown in the same row as that Call. It indicates whether a Call is conventional, forcing, etc.

#### **Meaning**

A Call can have several Meanings. The first Meaning is shown in the same row as the Call; each next Meaning is shown in the next row. A Meaning consists of one or more Conditions. There are many Conditions defined, such as High Card Points, Distribution, Control, etc. Some (combinations of) Conditions may become very complex. Macro definitions are then handsome to replace such Conditions.

If there are at least 2 Meanings for a Call, then these Meanings have a logical OR relationship. So, the Call is such that Meaning-1 is true OR Meaning-2 is true. (In exceptional cases, even both might be true.)

### **Condition**

The following Conditions have been defined.

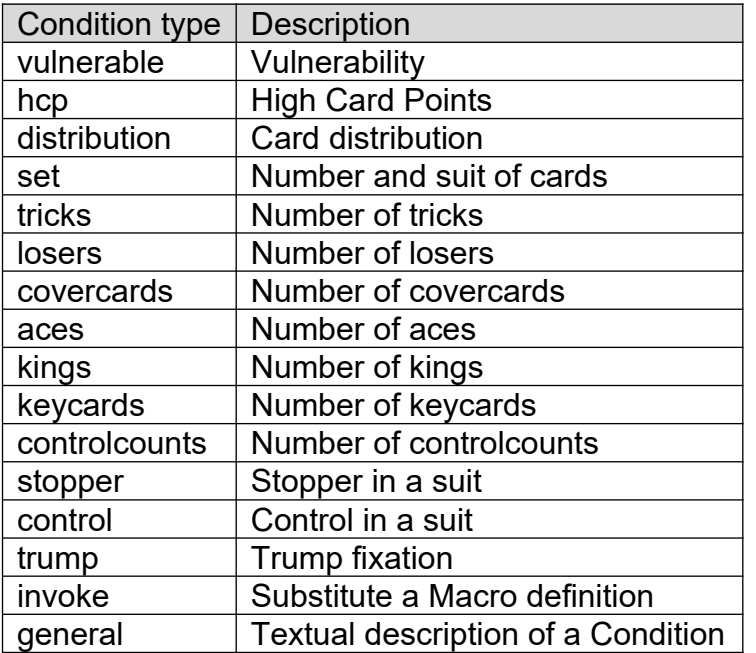

All above Conditions, except for *general*, can be interpreted programmatically. The Condition *general* has been added to enable a human understandable condition. Optionally, it can just be used for a remark.

The Conditions can be entered in any order. However, when storing the bidding system to a BBN file, the types of the Conditions will be sorted in the order given by the above table.

Two artificial Conditions have been defined to ease the use of the bidding system:

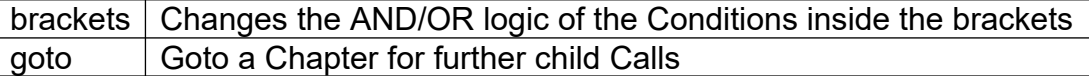

The following rule holds for the interpretation of Conditions : Conditions within a Meaning have a logical AND relationship.

So, a Meaning is true if all Conditions are true. Conditions with an OR relationship can be realised at the expense of additional Meanings. The brackets Condition has been introduced to prevent copying a whole Meaning except for a certain Condition. The brackets can be applied recursively.

#### *menu bar*

The menu items of the menu bar have the following meaning:

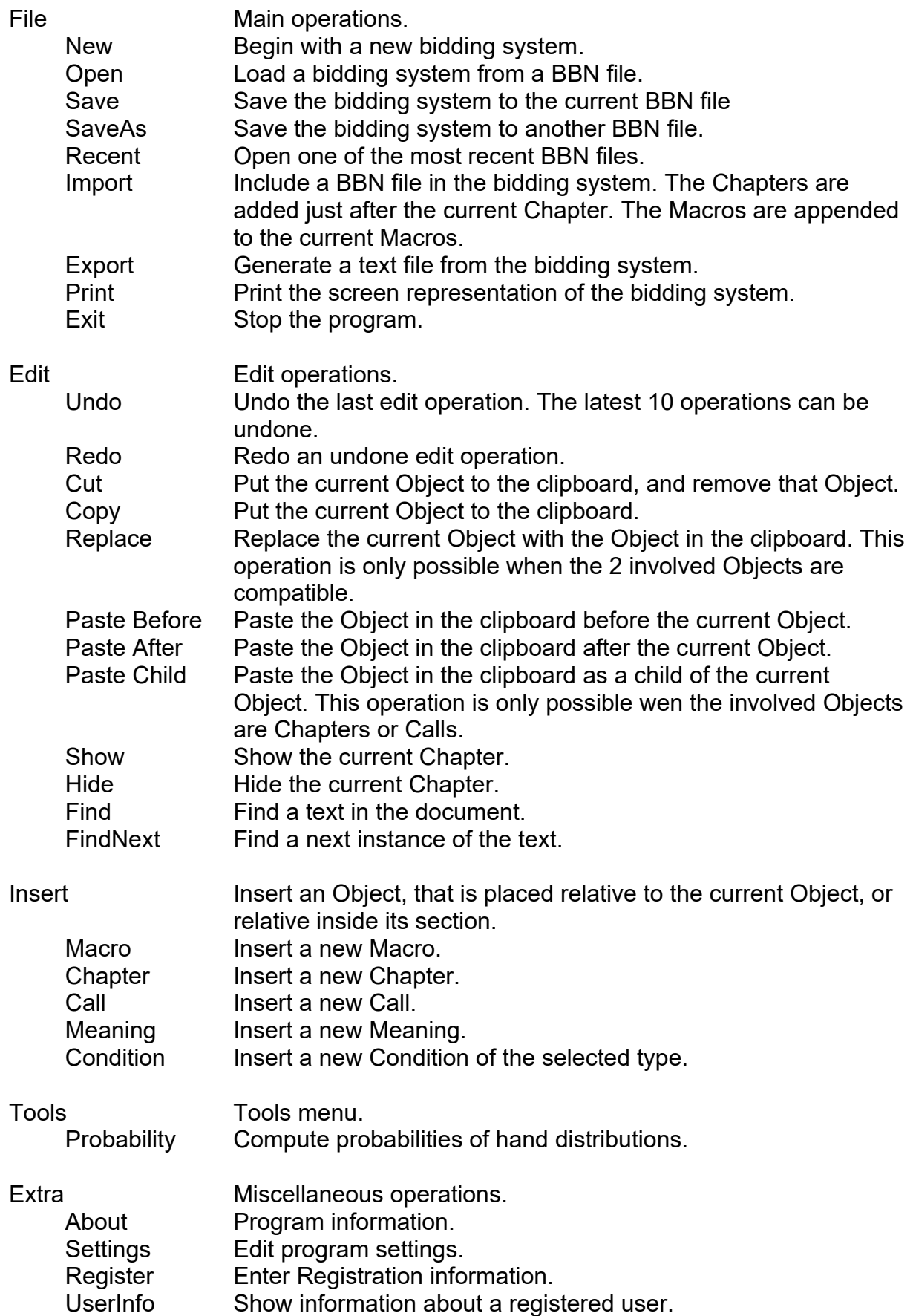

#### *popup menus*

Popup menus appear when pressing the right mouse button, for the following selected Objects: Macro, Chapter, Call, Meaning, Condition. The possible actions in a popup menu depend on the type of the current Object. The actions are similar to the actions in the menu bar.

### *Menu windows*

The following windows activated from the menu need further explanation.

# **Find**

This window popups when selecting the *Edit / Find* menu item.

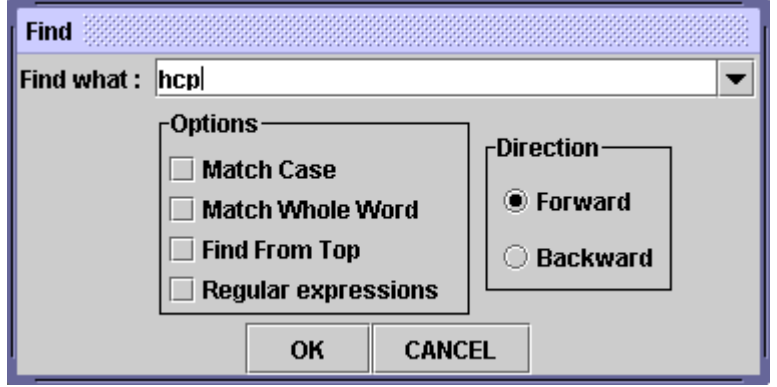

- After inserting the text to find you can press the Enter key one extra time to execute the find function.
- The cell with the found text becomes the current cell. If the current cell already contains the text, then the current cell remains unchanged.
- You can press F3 to find the next instance of the text.
- The option *Regular expressions* can be used to find text patterns. A summary of regular-expression constructs can be found at e.g. [http://www.tistis.nl/bbn/regular\\_expression.htm](http://www.tistis.nl/bbn/regular_expression.htm) .
- The most recent texts are saved to the user's directory, and loaded at the next program start.

### **Probability**

The following tools window popups when selecting the *Tools / Probability* menu item.

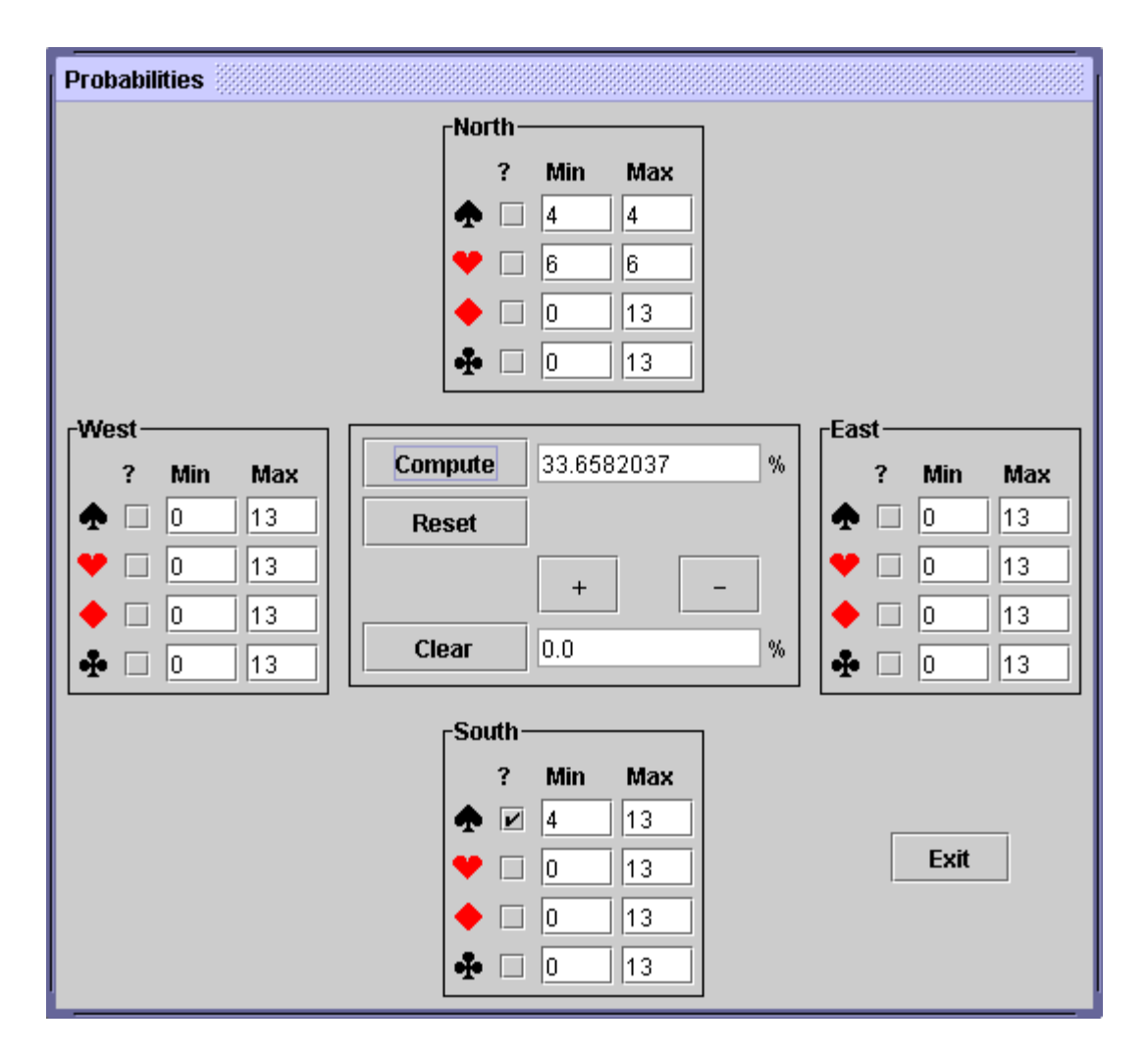

At each side you can specify the minimum and maximum number of cards for each suit. It is important to indicate which (ranges of) cards are known and which cards are unknown. Mark the checkbox(es) below the "?" for indicating the unknown cards. The probability of the distribution of these unknown cards is computed relative to the known cards. (In fact, the conditional probability of the unknown cards is computed given the known cards.) To speed up computations, leave the Min/Max of irrelevant cards to 0 and 13. In the example above, North has 4 spades and 6 hearts; the probability of a fit in spades is only approximately one third. The upper text field shows this probability in percentages. The lower text field can be used as an additional memory location.

For unregistered users, the West hand and East hand can not be edited.

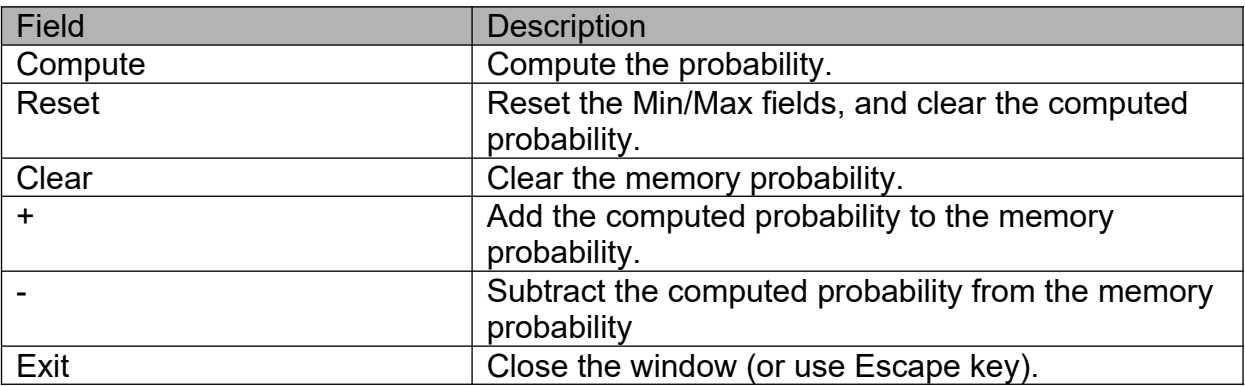

### **Settings**

The following settings window popups when selecting the *Extra / Settings* menu item.

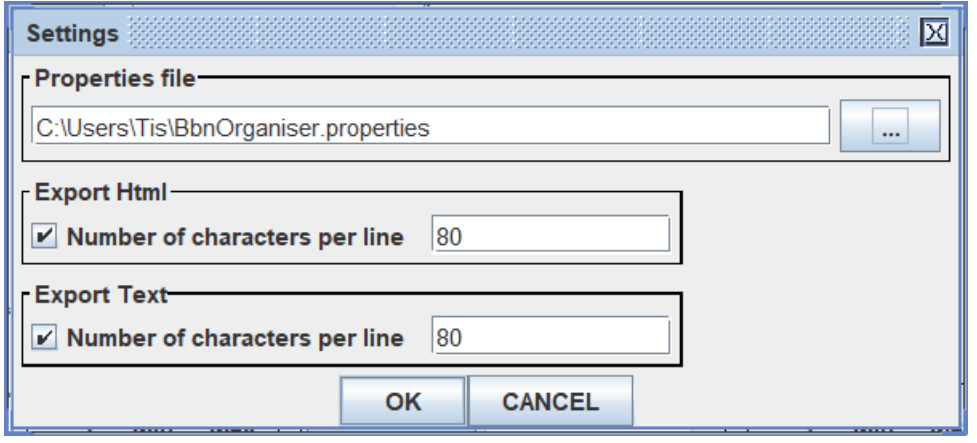

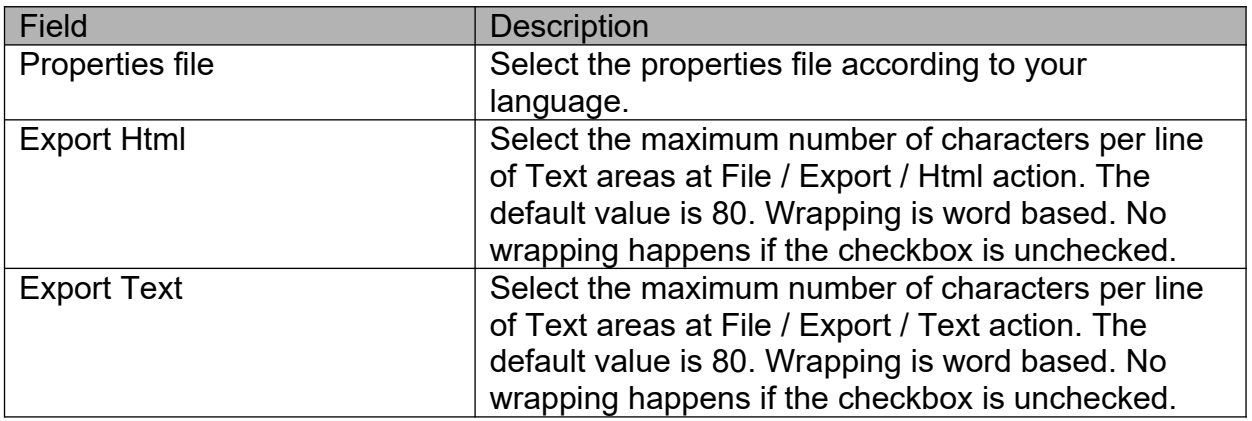

# *Dialog windows*

Dialog windows popup when a cell has been double clicked. The type of window depends on the cell's Object. The dialog windows have several features in common:

- Each window has an OK button for accepting the made changes and a CANCEL button for denying the made changes.
- Pressing the Enter key has the same function as pressing the OK button (except for the Text Object).
- Pressing the Escape key has the same function as pressing the CANCEL button.
- Many options are preceeded by a checkbox, that has to be checked before data can be entered. In the screendumps below some checkboxes have been checked to show the options clearly.

# **Configuration**

This window popups when double clicking the Configuration cell.

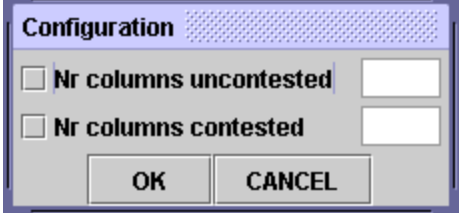

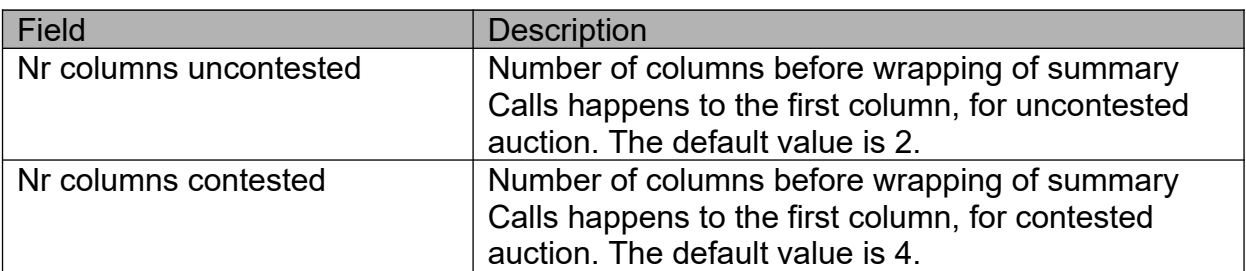

# **Chapter**

This window popups when double clicking the Chapter cell.

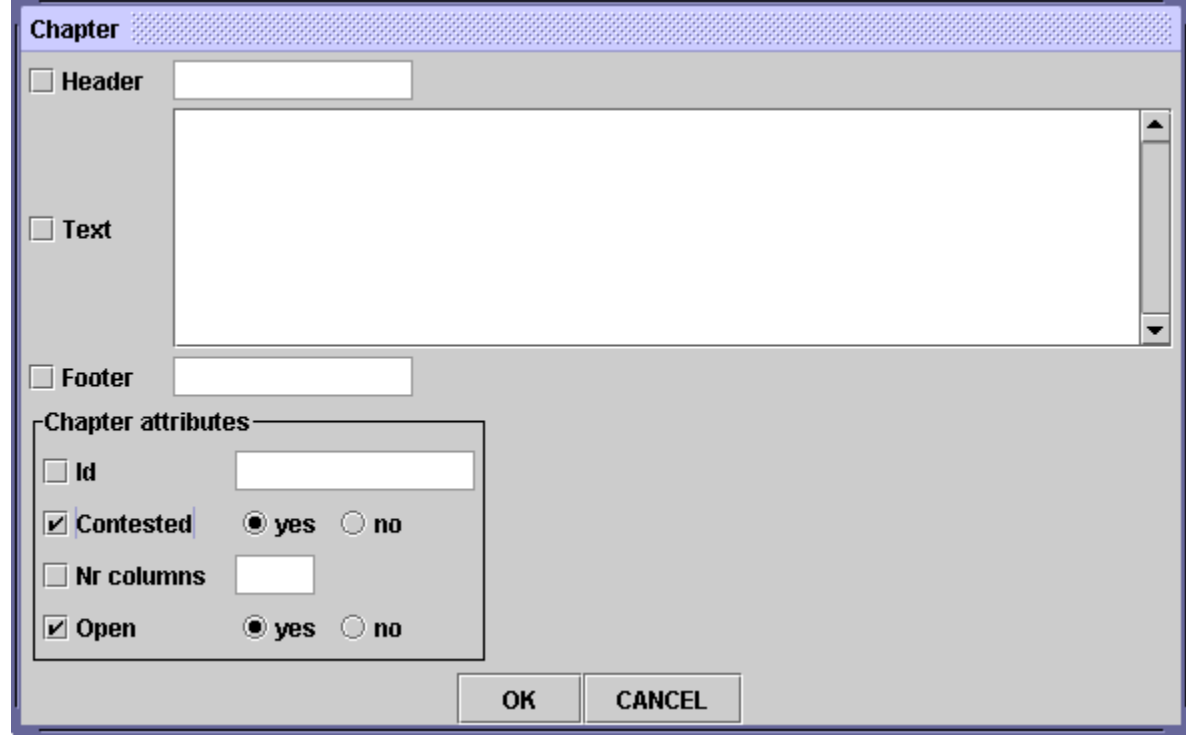

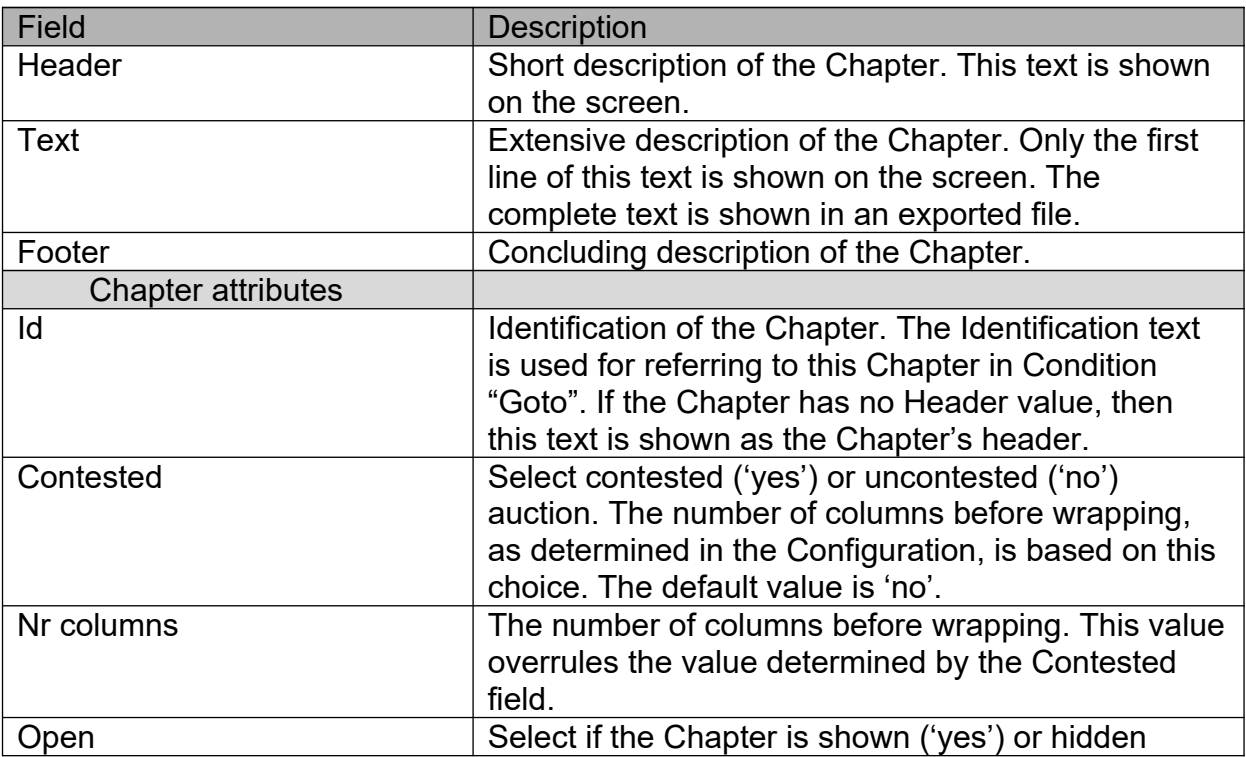

# **Text**

This window popups when double clicking the Text cell.

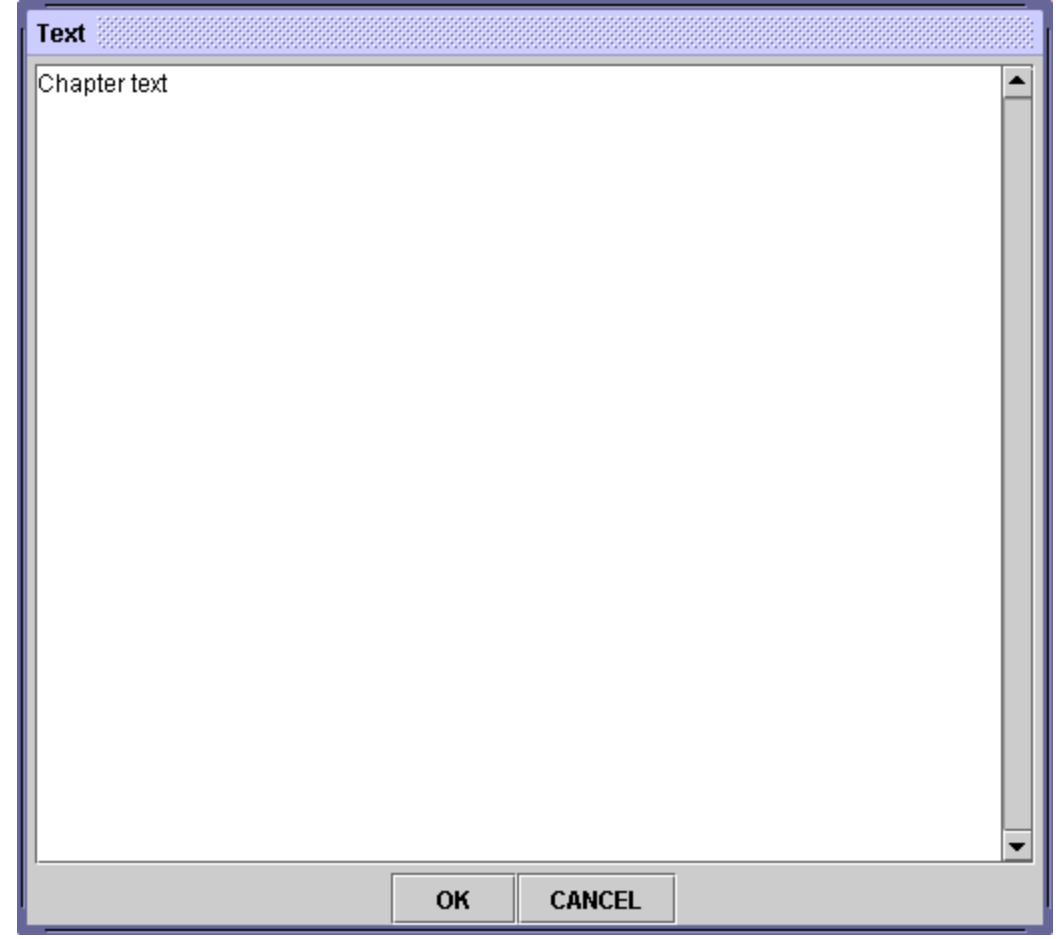

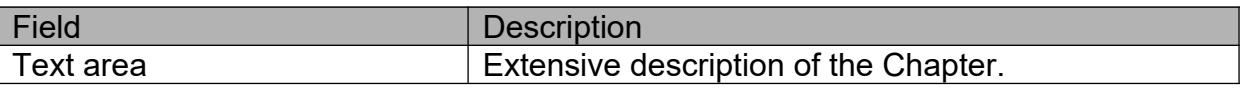

# **Call**

This window popups when double clicking the Call cell. The Call dialog has 3 main tabs, that will each be described below.

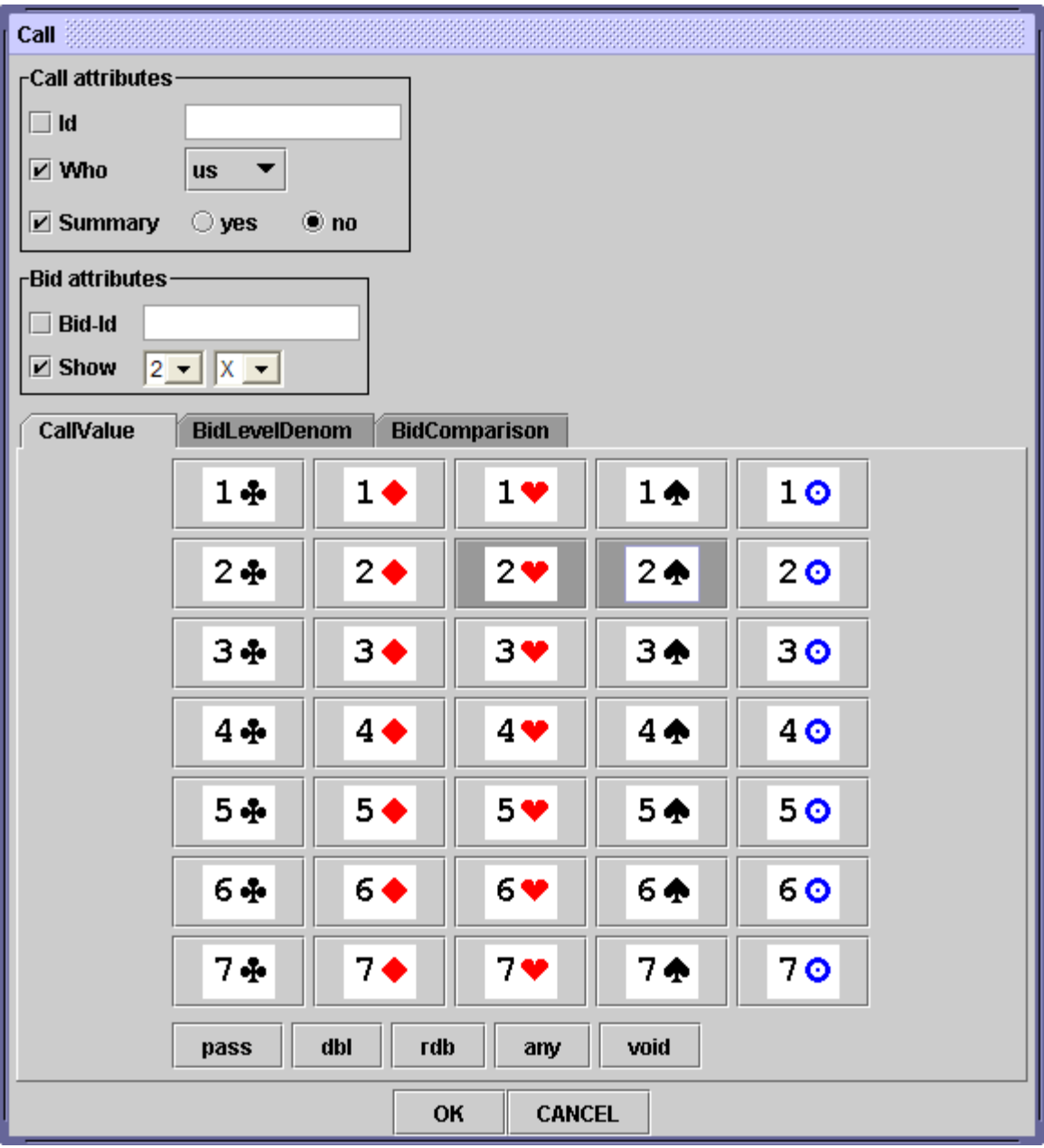

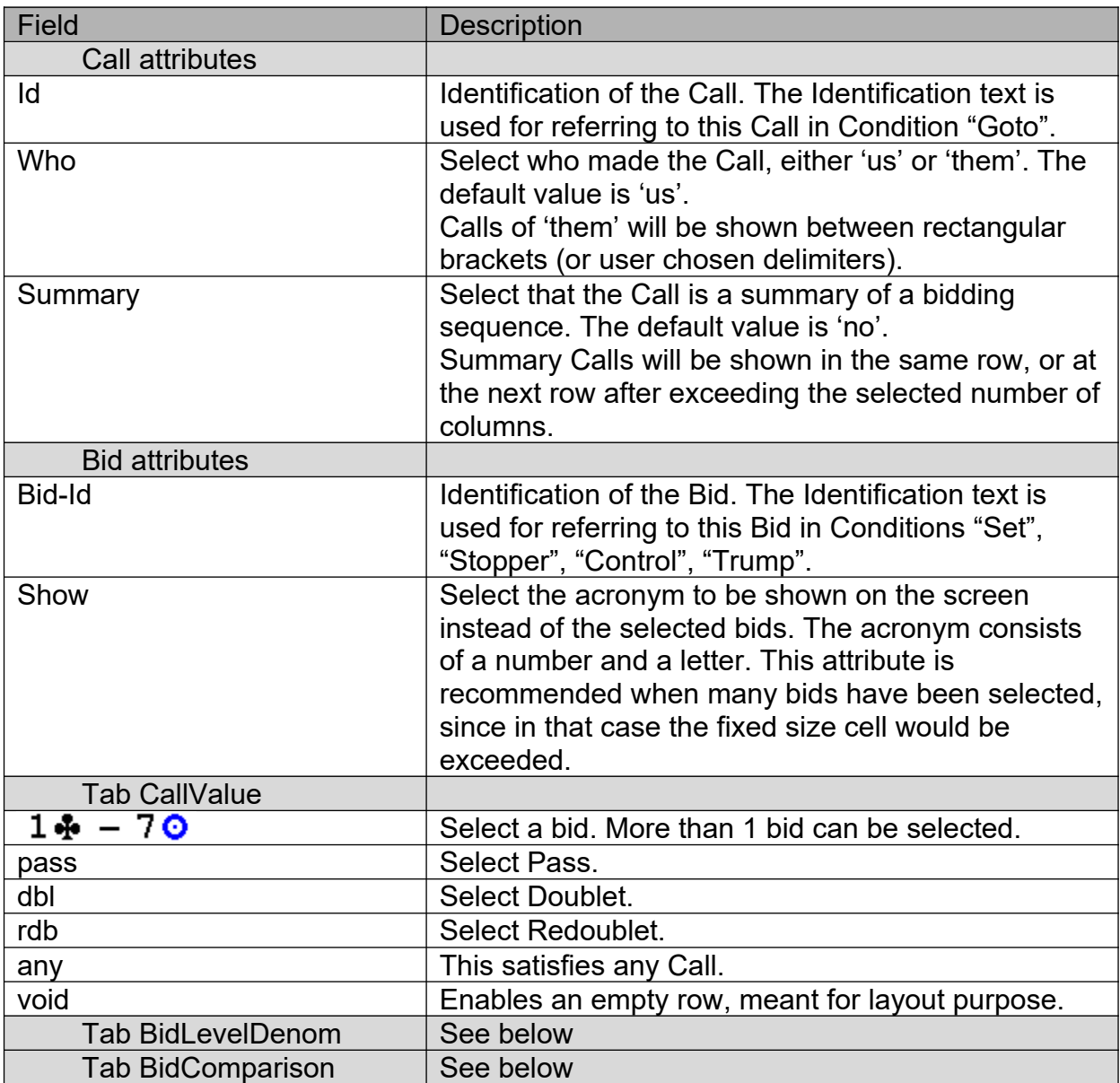

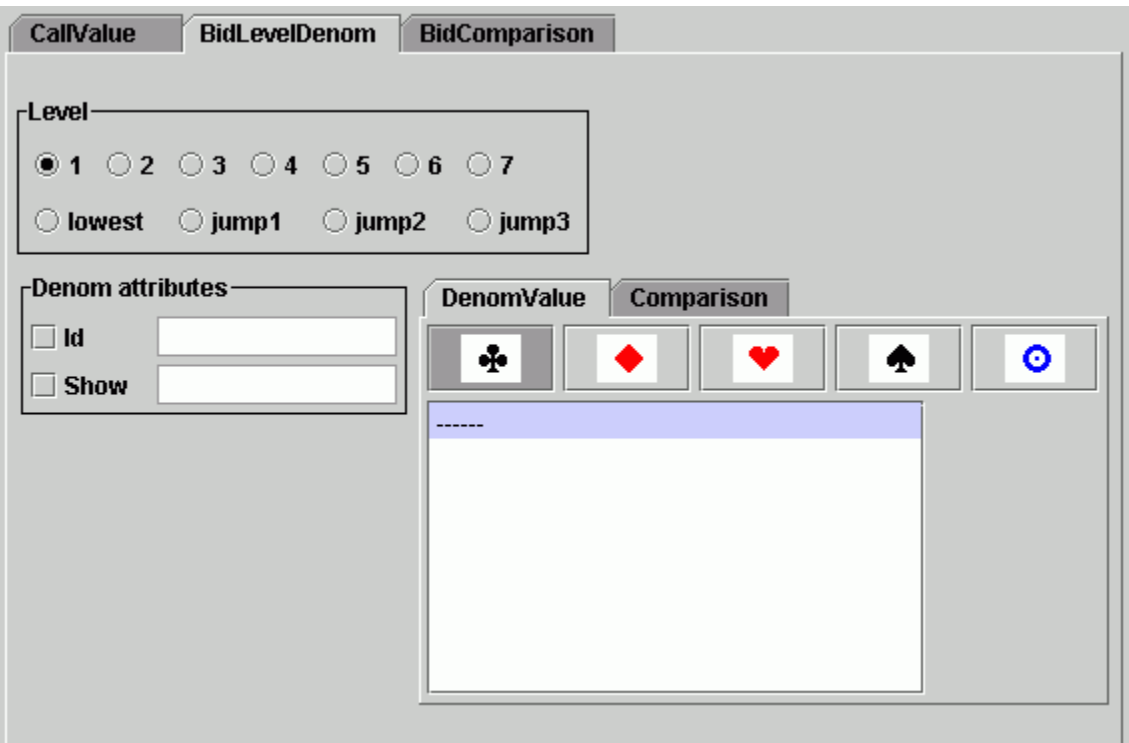

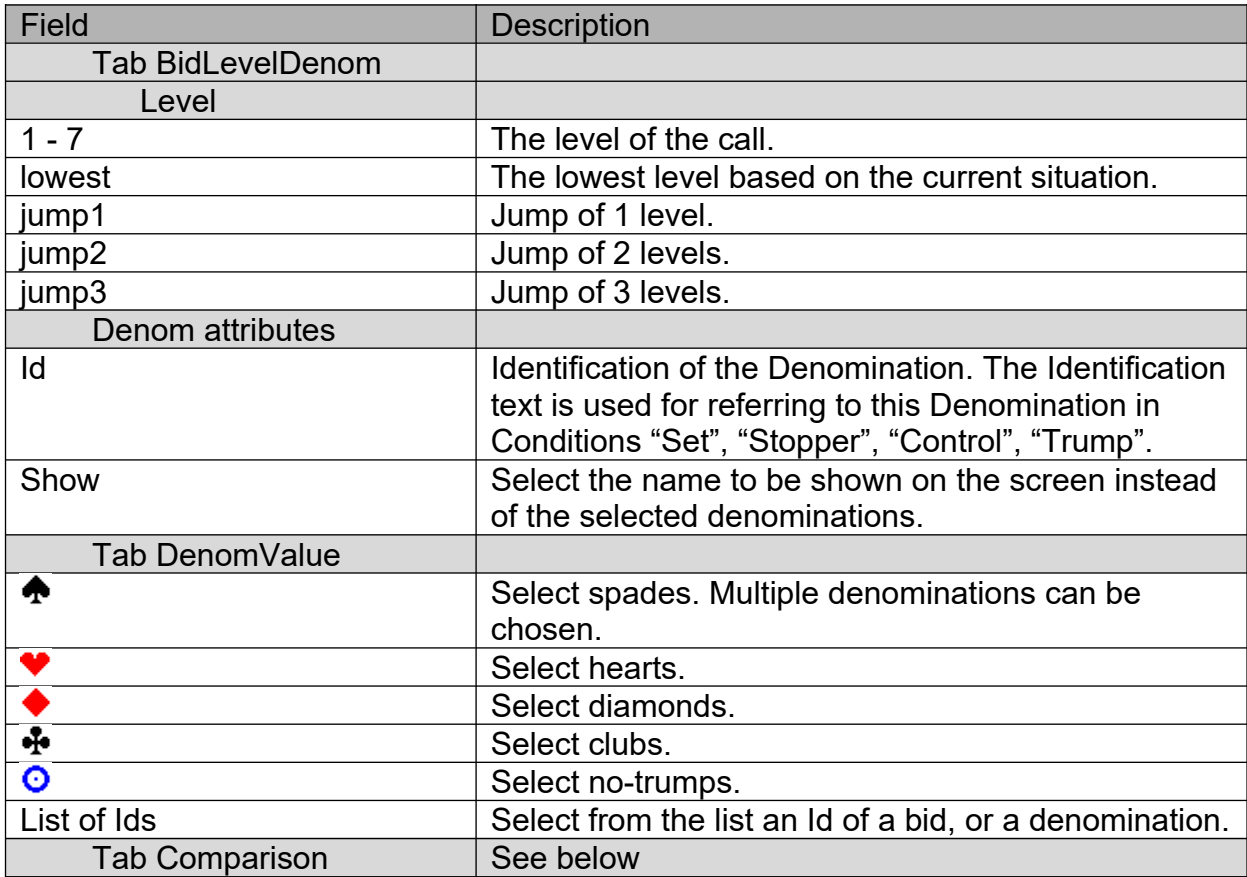

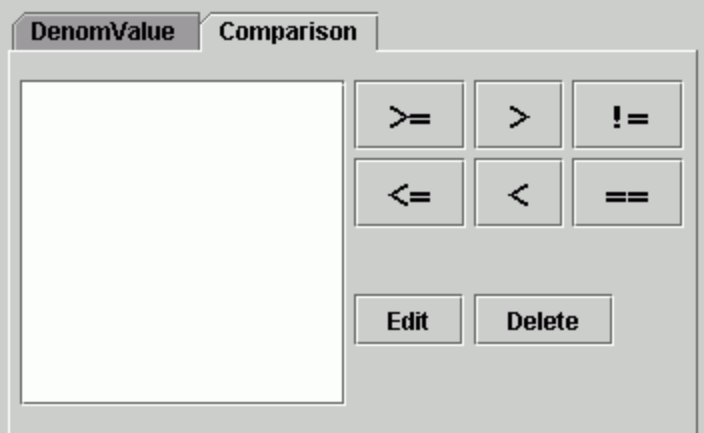

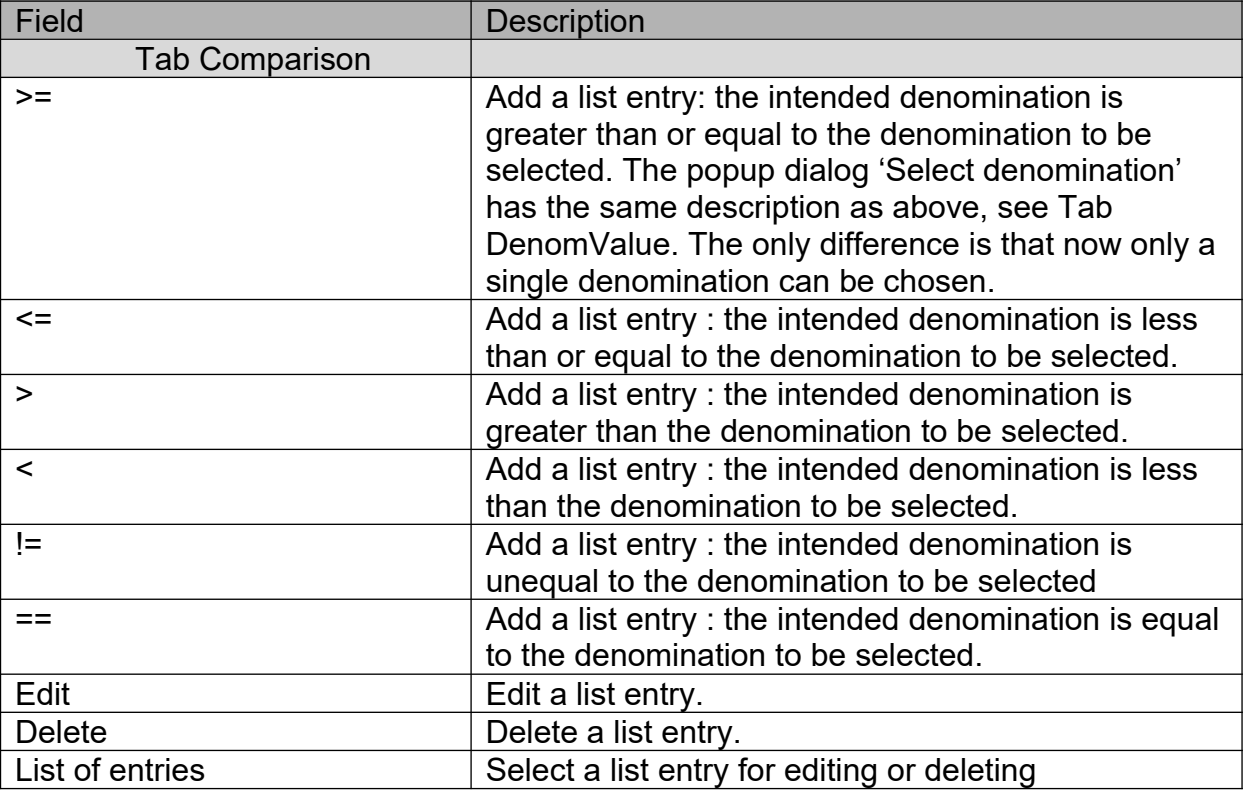

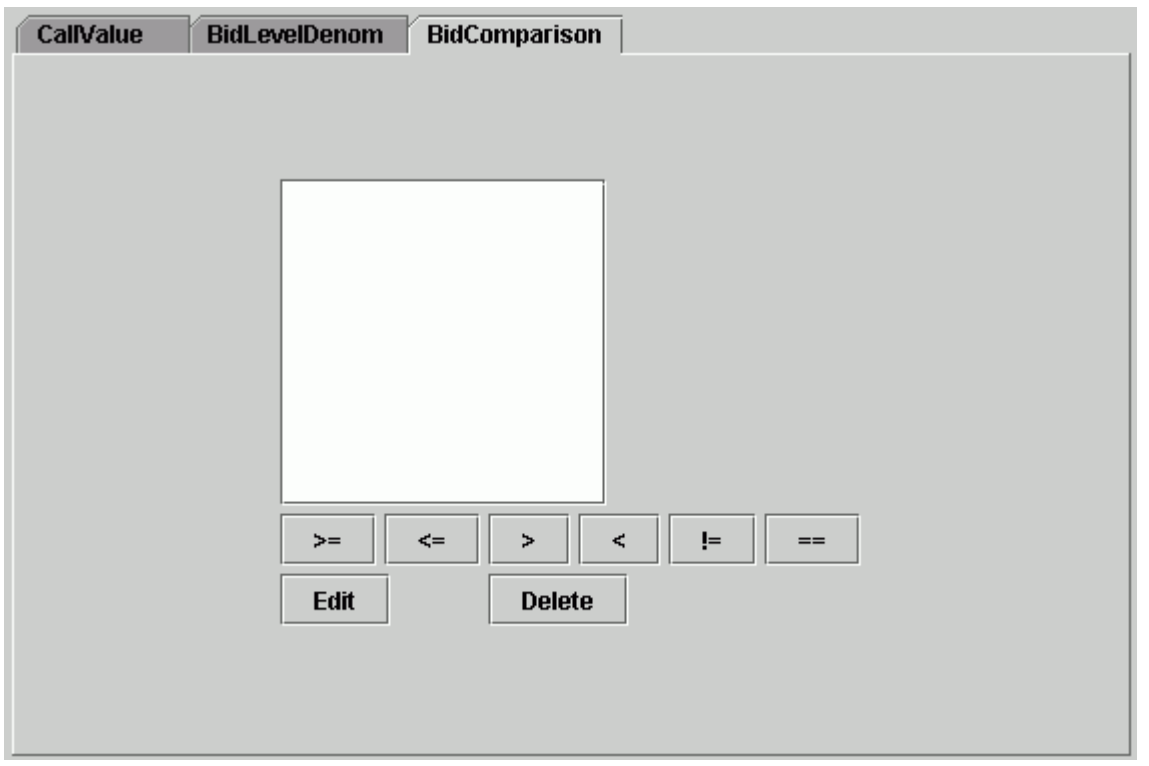

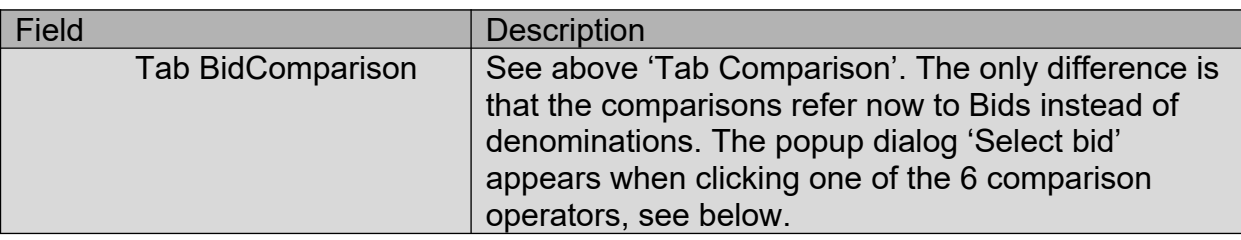

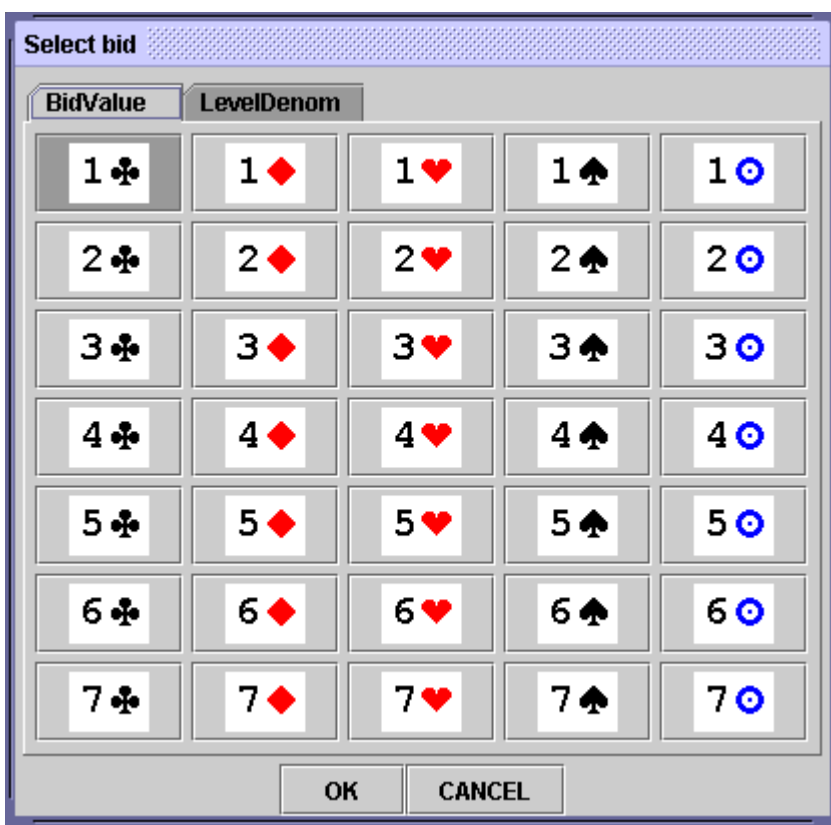

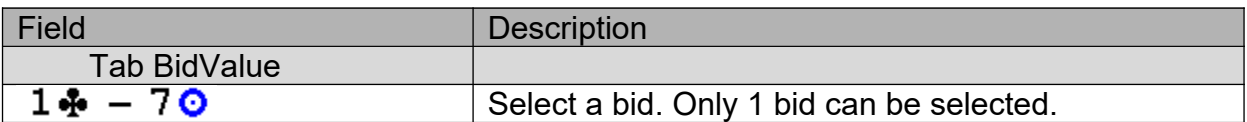

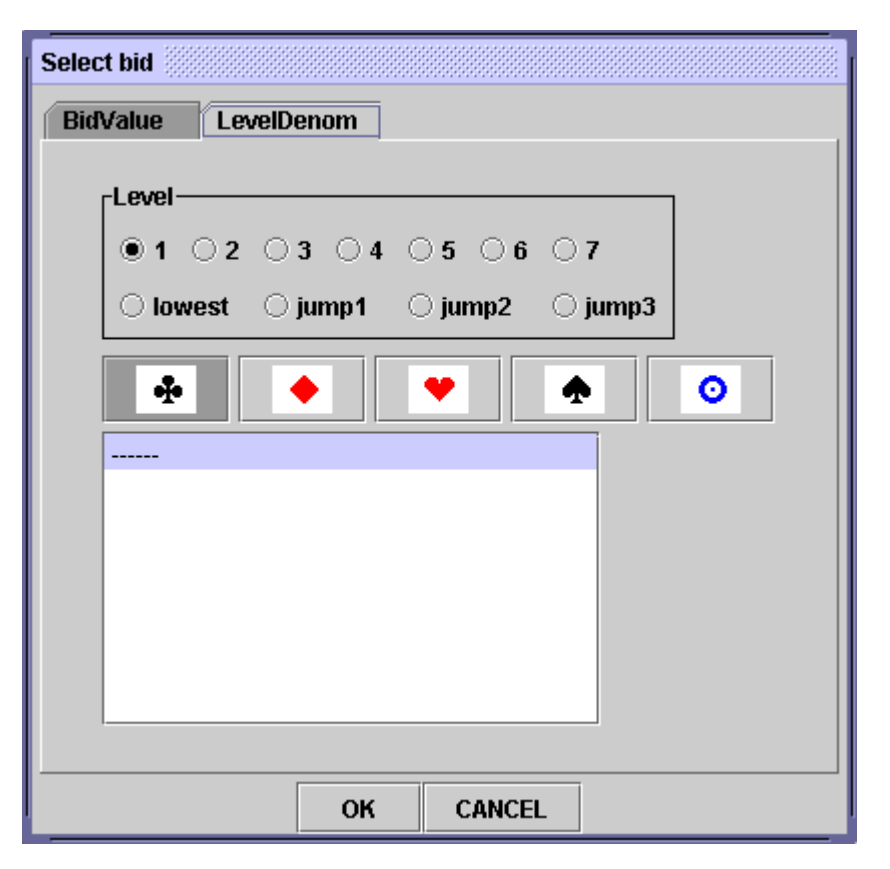

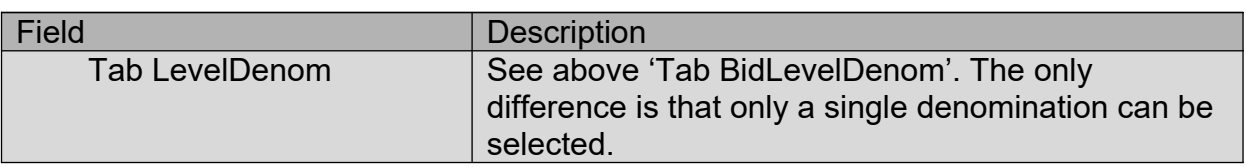

# **Description**

This window popups when double clicking the Description cell.

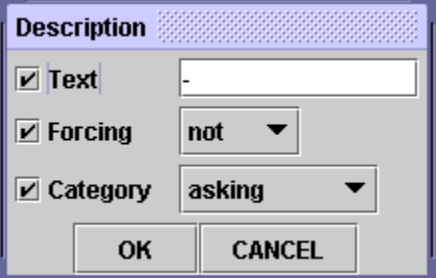

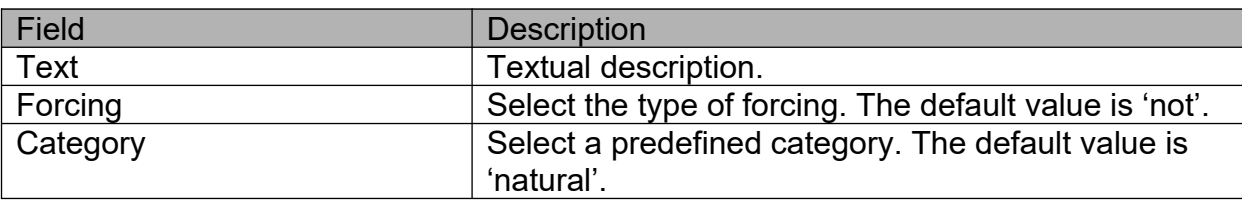

### **Vulnerable**

This window popups when double clicking a cell with a Vulnerable Condition.

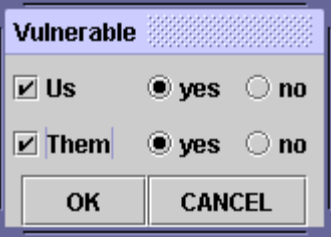

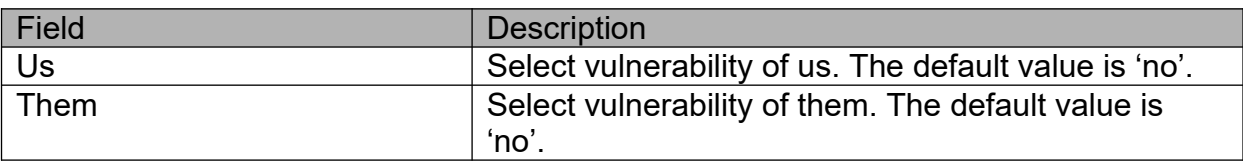

### **Hcp**

This window popups when double clicking a cell with a Hcp Condition.

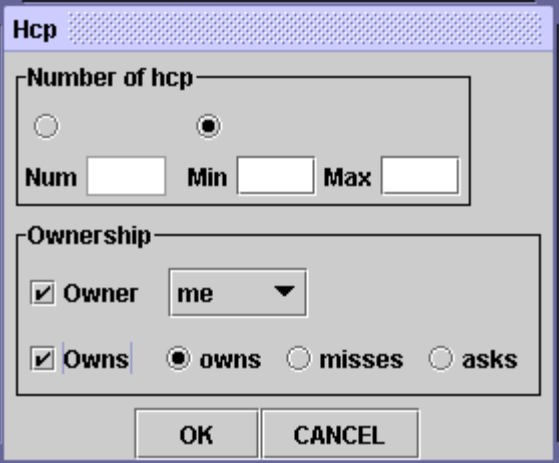

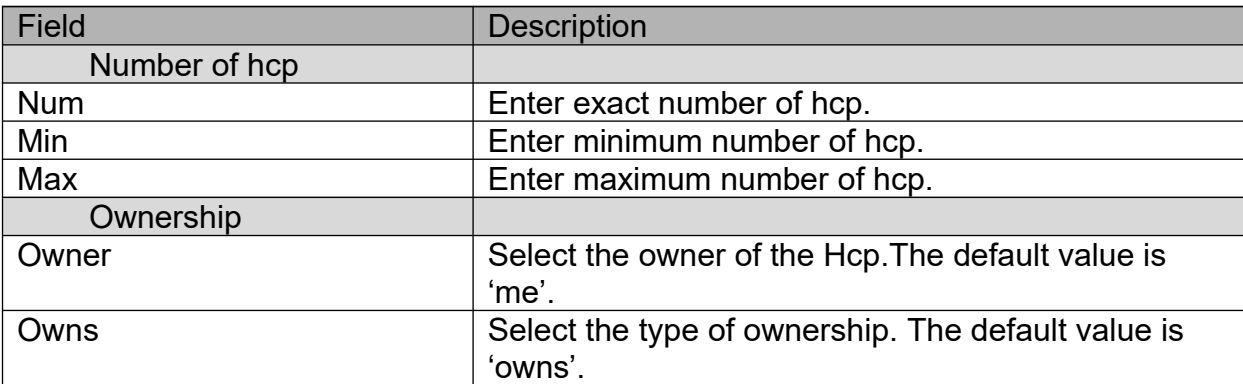

N.B. The number of hcp is allowed to be a decimal value.

#### **Distribution**

This window popups when double clicking a cell with a Distribution Condition.

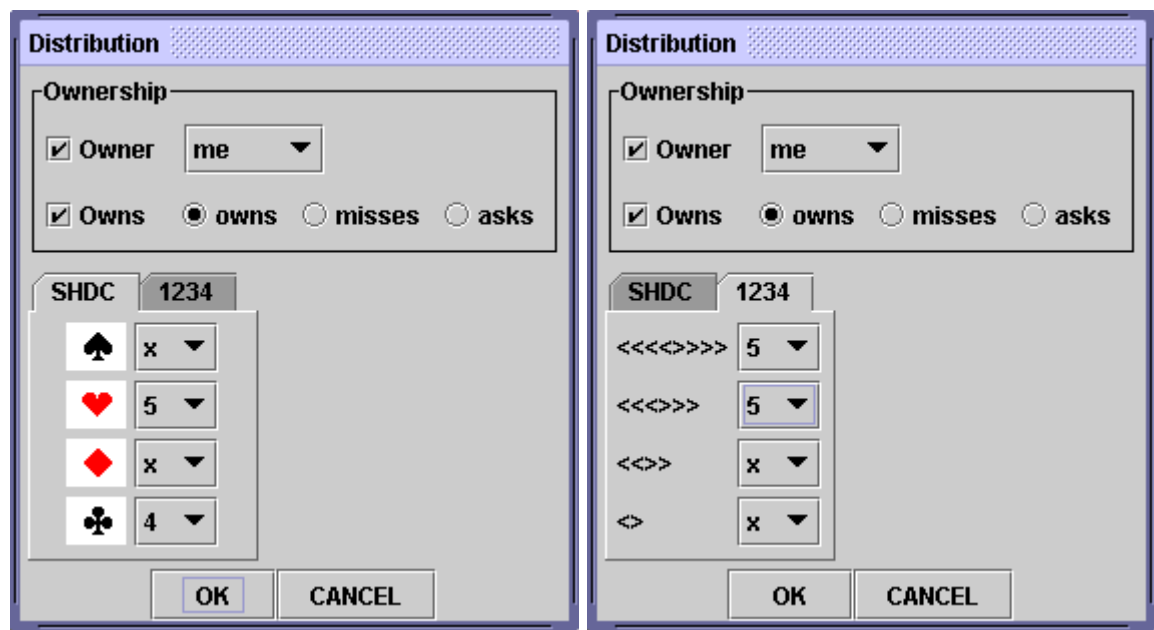

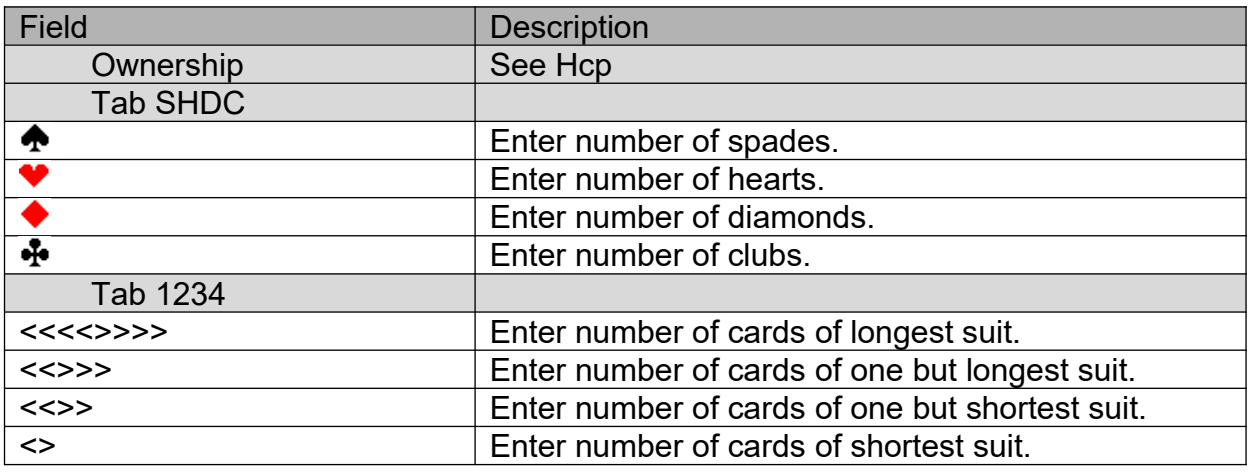

The number of cards denoted by 'x' means an arbitrary number of cards.

#### **Set**

This window popups when double clicking a cell with a Set Condition. The dialog window has 2 main tabs.

The tab CardsSelect is meant to specify the number of cards of a certain suit. Optionally, restrictions can be added concerning the hcps of these cards or the ranks of these cards. The tab CardsNumber is meant to select specific cards. Optionally, the number of the selected cards can be specified.

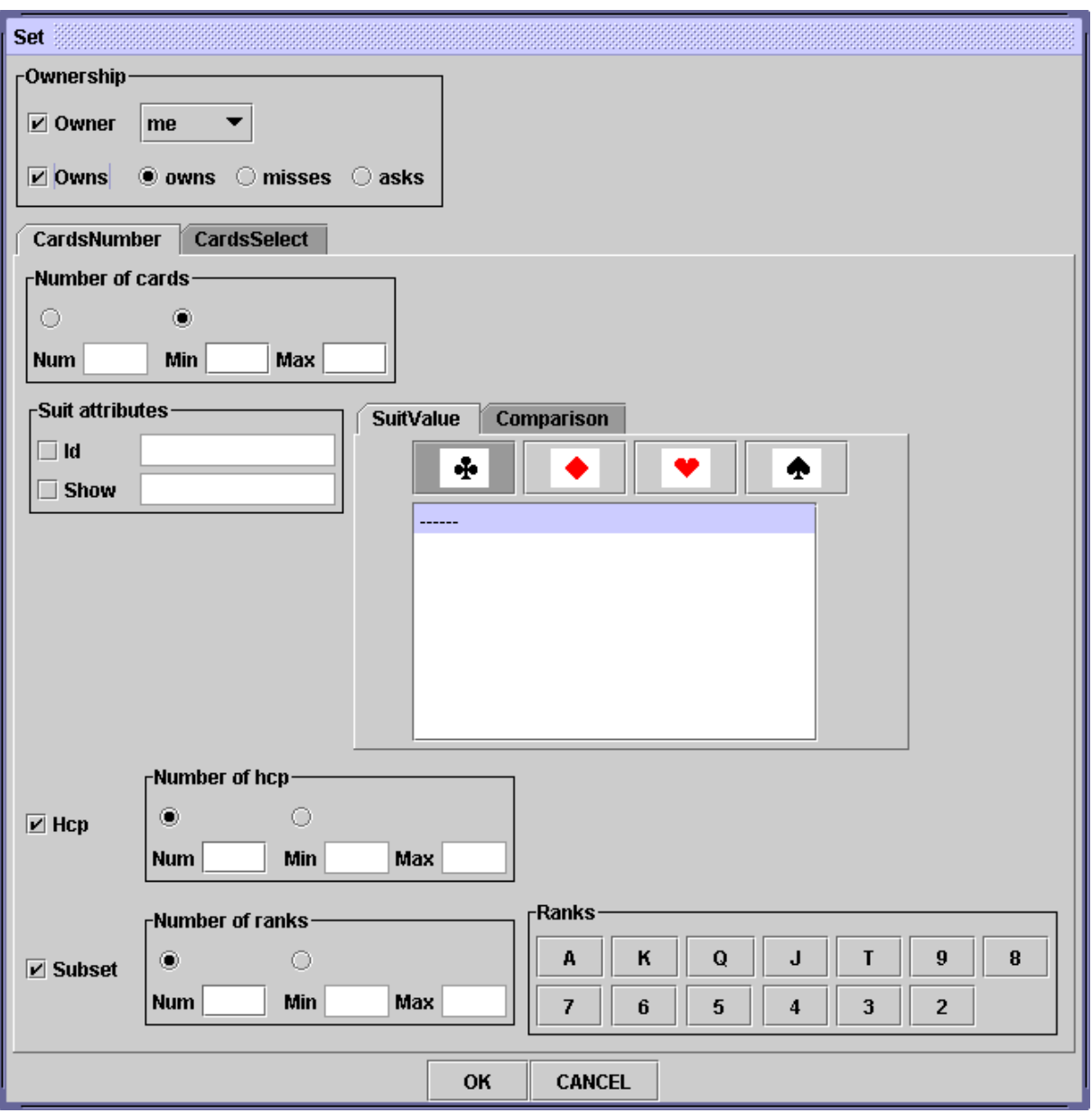

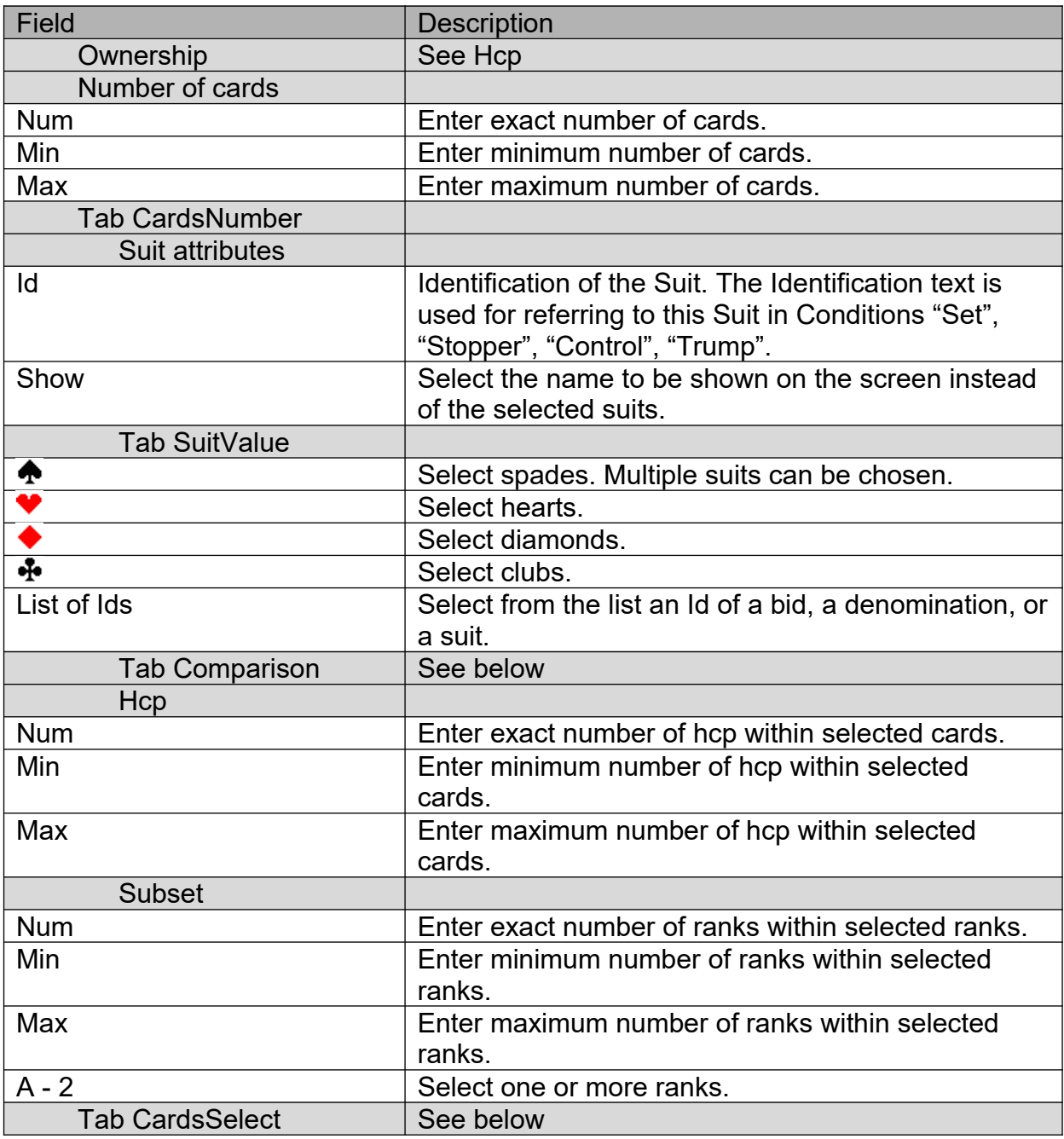

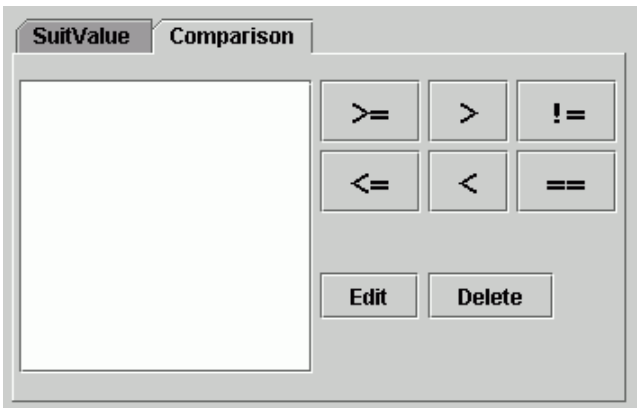

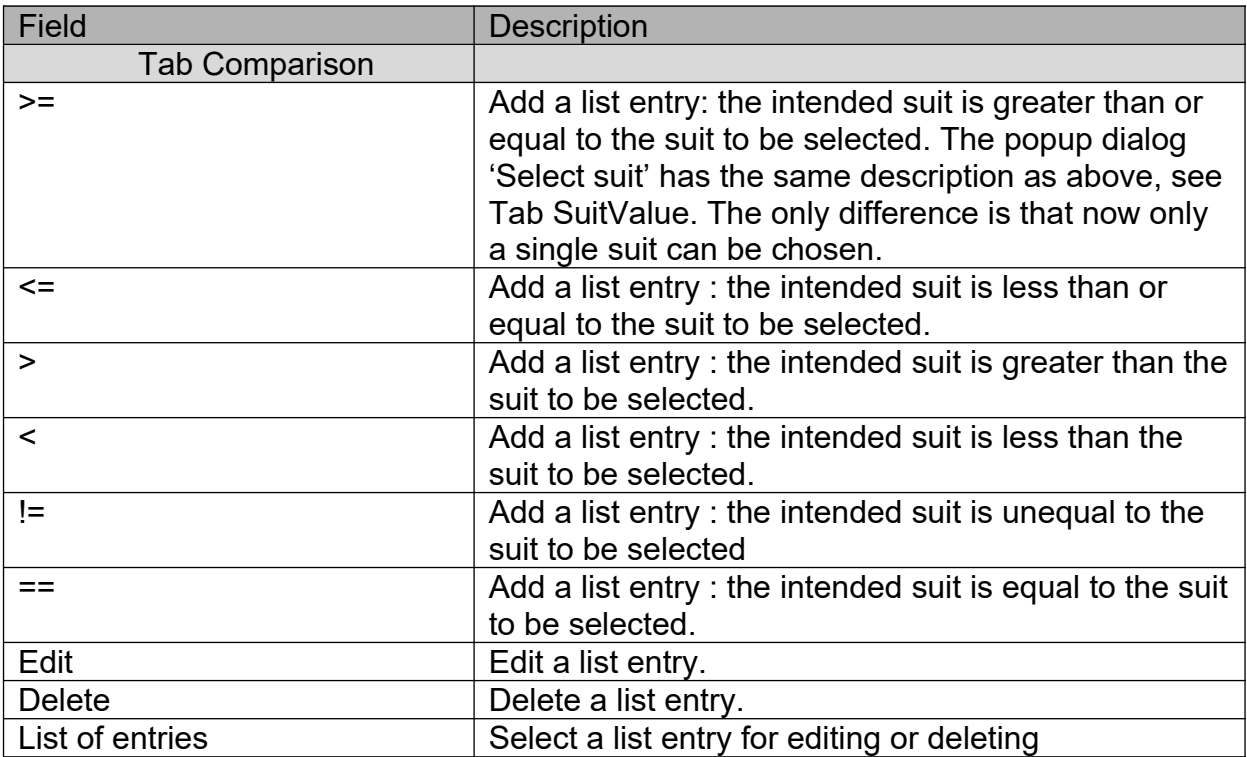

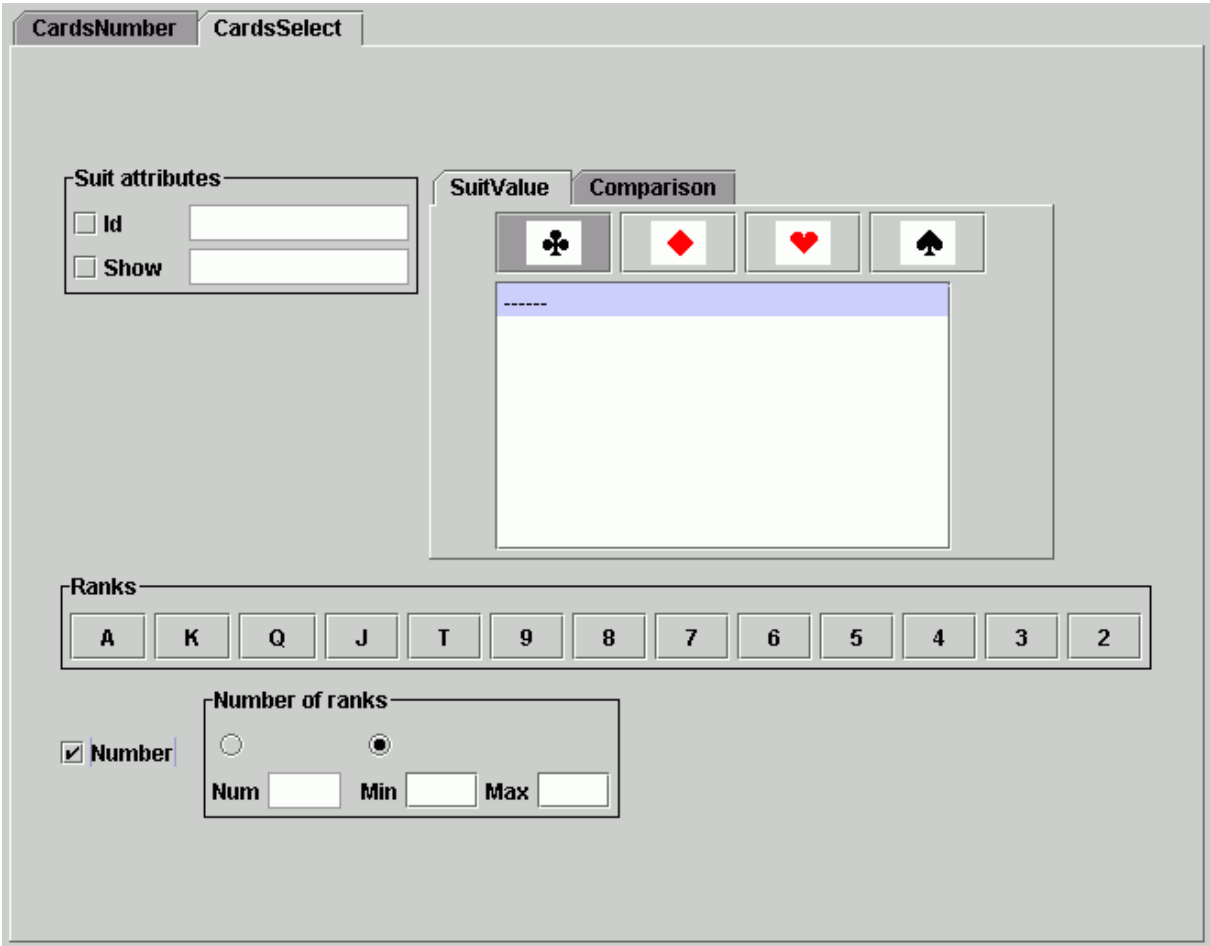

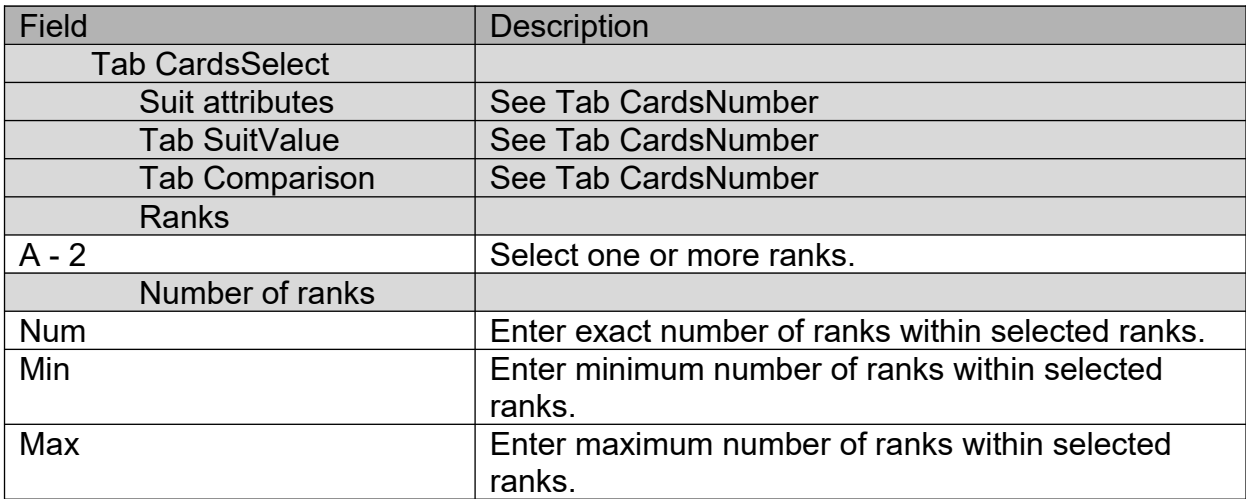

# **Tricks**

See Hcp.

N.B. The number of tricks is allowed to be a decimal value.

### **Losers**

See Hcp.

N.B. The number of losers is allowed to be a decimal value.

### **Covercards**

See Hcp. N.B. The number of covercards is allowed to be a decimal value.

# **Aces**

This window popups when double clicking a cell with an Aces Condition.

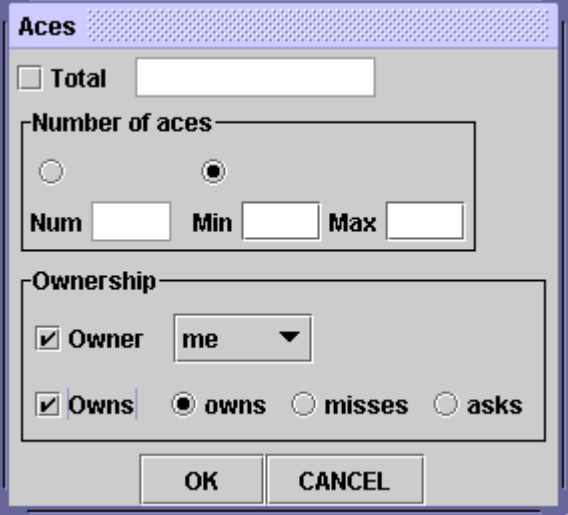

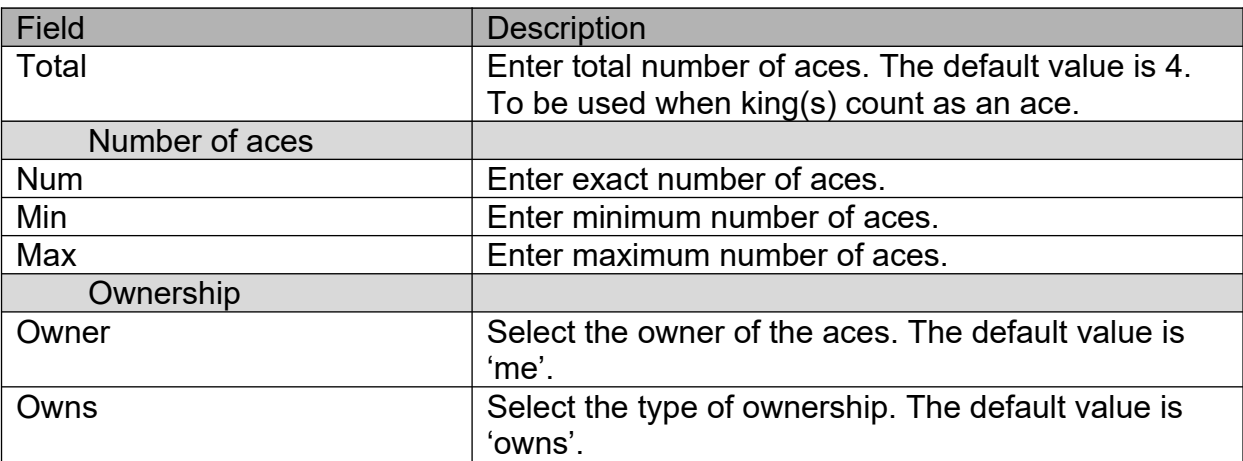

N.B. The number of aces is an integer value.

### **Kings**

See Aces. N.B. The number of kings is an integer value.

# **Keycards**

See Hcp. N.B. The number of keycards is an integer value.

### **Controlcounts**

See Hcp. An ace counts as 2 controls, and a king counts as 1 control. N.B. The number of controlcounts is an integer value.

### **Stopper**

This window popups when double clicking a cell with a Stopper Condition.

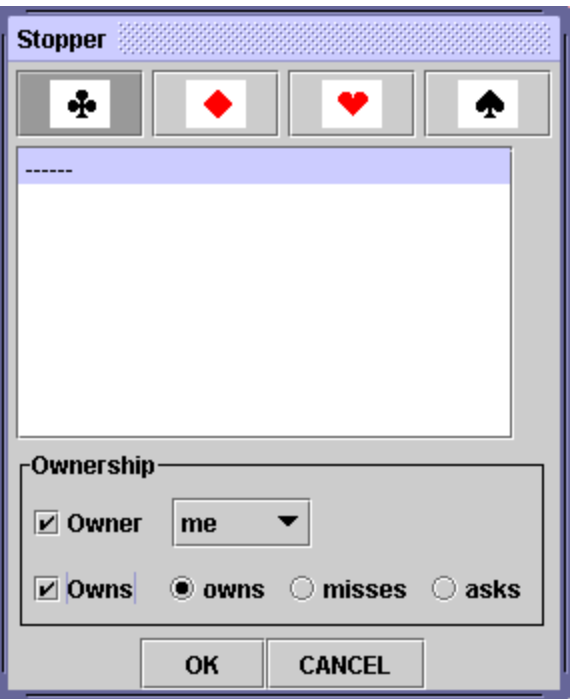

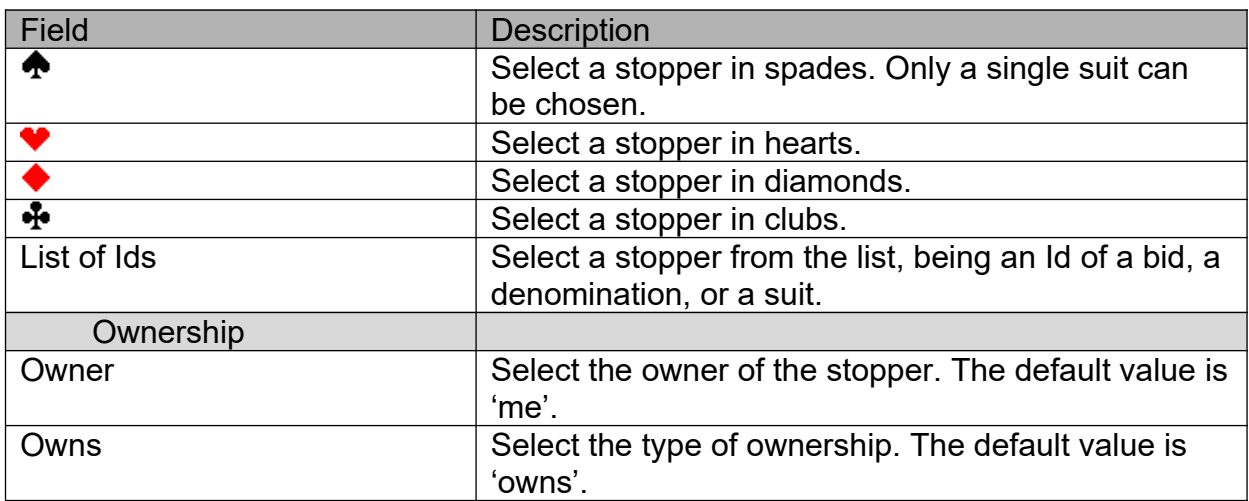

# **Control**

This window popups when double clicking a cell with a Control Condition.

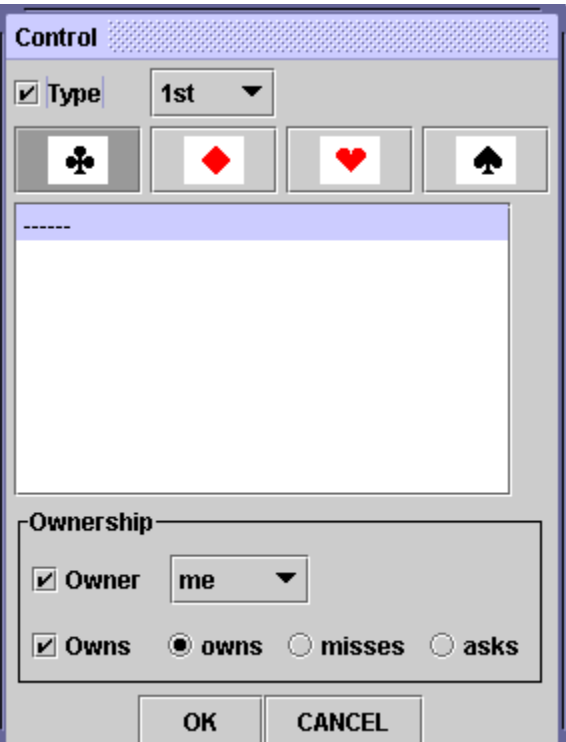

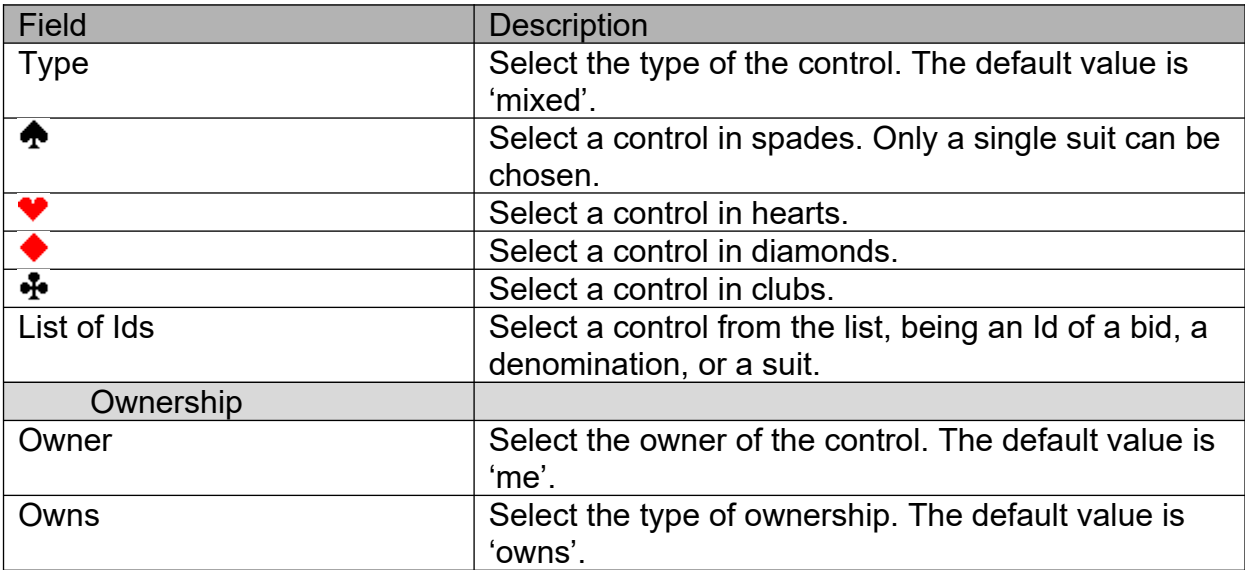

# **Trump**

This window popups when double clicking a cell with a Trump Condition.

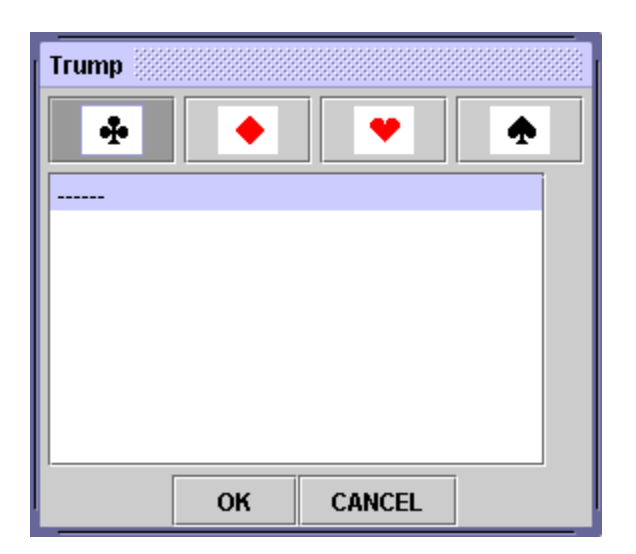

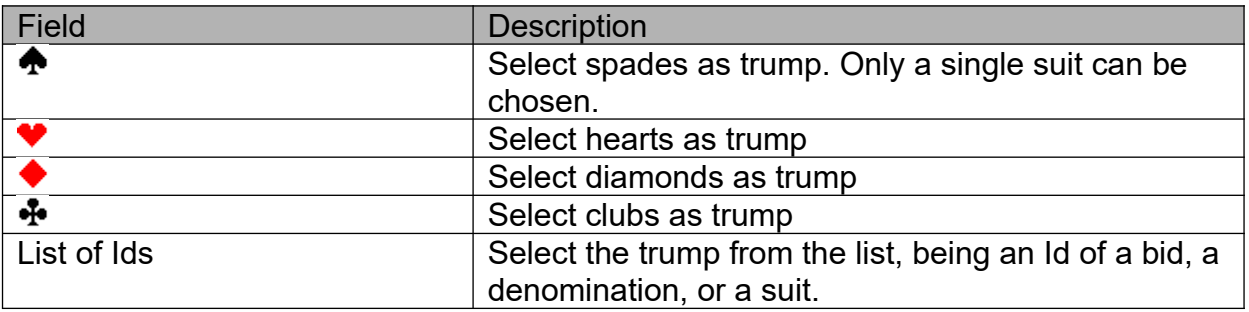

### **Brackets**

This window popups when double clicking a cell with a Brackets Condition.

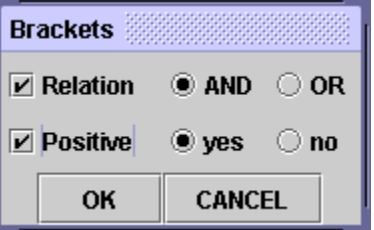

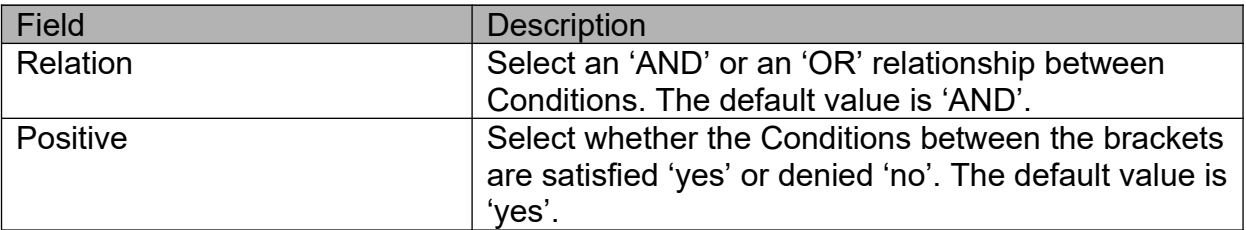

#### **Invoke**

This window popups when double clicking a cell with an Invoke Condition.

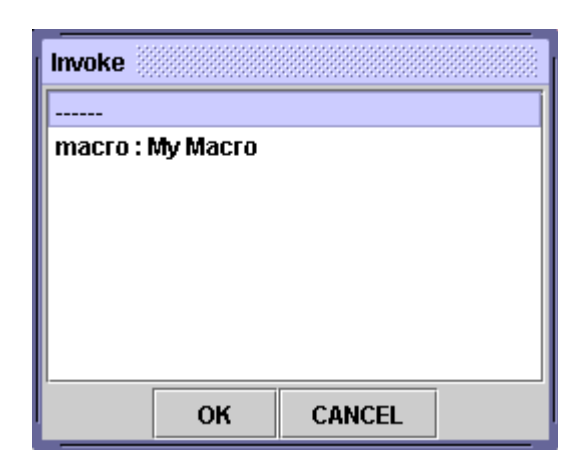

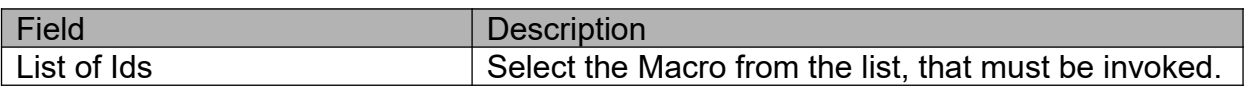

#### **Goto**

This window popups when double clicking a cell with a Goto Condition.

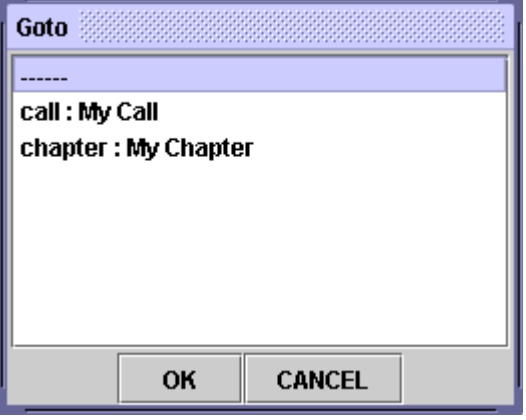

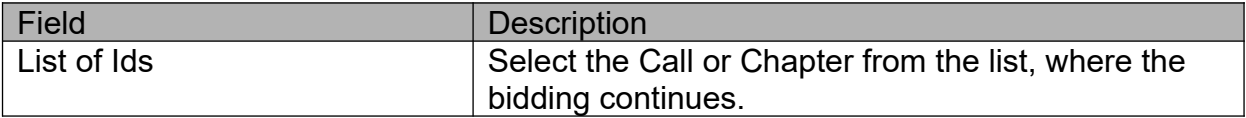

#### **General**

This window popups when double clicking a cell with a General Condition.

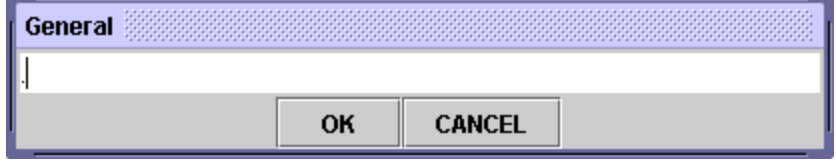

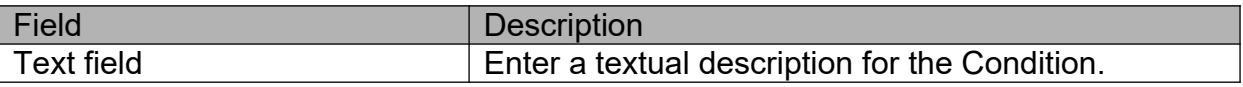

# *Localisation*

The texts of the program's user interface are in English. The exported, generated output can be localised to your favorite language. This can be realised by selecting a suitable

Properties file. Default, the BbnOrganiser has a Properties file for the English language. The page **download** contains Properties files for other languages.

A Properties file is an ASCII file containing property lines. Each line consists of a keyword and a value string.